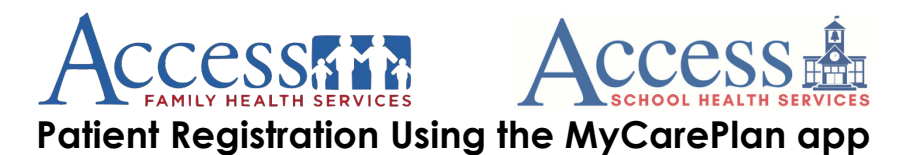

## **Downloading the MyCarePlan App**

- 1. In the App Store (iOS) or Google Play Store (android), search for **Qure4u**.
- 2. Download **MyCarePlan.** Here is the logo

# **Creating an Account**

- 1. Open **MyCarePlan**
- 2. Tap **Log in,** then **Sign up here**
- 3. Enter the patient's First and Last Name select **Next**.
- 4. Enter the patients:
	- a. Email
		- i. If you are registering more than 1 child and/or the patient does not have one, the same email can be used for multiple patients and you may use your email.
	- b. Mobile Phone or the best contact number available.
	- c. Birth Date
		- i. On android, when you open the calendar first, select the year at the top to change it, then select the month by using the left and right arrows, and lastly select the day.
	- d. Gender
	- e. Select **Next**

## **Creating Patients**

- 1. Username
	- a. The username can be anything, however, we would recommend creating the username in this format "firstname.lastname" (example: johnny.smith). Usernames are **not** case sensitive. If the app returns an error, the username you have entered already exists, so you may need to change it or add a number at the end.
- 2. Password
	- a. Requirements: at least 8 characters and 1 number
	- b. Passwords are case sensitive.

# Access School Health Registration | MyCarePlan App Instructions

## **Connecting the Provider (Access Family Health)**

After logging into the app, you will see, *Welcome! Please click here to connect a provider to your profile.*

- 1. Select "Click here"
- 2. Search for *Access*
- 3. Select *Access Family Health Services*
- 4. Tap the plus symbol (+).
- 5. You will now be on the "My providers" page with "Access Family Health Services" connected to your profile.

#### **Scheduling an Appointment**

#### On the **My Providers** page:

- 1. On the bottom of the screen, tap the **Clock** icon.
- 2. Select **Click here to create an Appointment**
- 3. Select Access Family Health Services
- 4. Select your school
- 5. Select "Click here" for Patient Registration.
- 6. Select "Click here" for Student Registration.
- 7. A list of appointment times will now populate: Select the first time slot underneath the date. This page may take a little bit of time to load, so please be patient.
	- a. **PLEASE NOTE:** the date and time you select **will not matter**. This time slot is just a holding place; **not a real appointment**. We will remove it later.
- 8. Select **Registration** as the reason for the appointment.
- **9.** Tap **Schedule Now**

## **Completing Appointment Tasks**

- 1. Select "Prepare for your appointment. Click here to see your tasks".
- 2. You will now be brought to your task list. Each task is a separate item that will need to be completed. Tasks are complete when you see a green checkmark beside them.
- **3.** If for any reason you are navigated away from this task list, select the **Heart icon** to go back to the task list.

#### **Logging out:**

1. In the top right corner, tap the 3 horizontal bars (≡), then tap **Logout**.